#### Guida per il cliente

#### Novembre 2016

La presente quida mostra come utilizzare il Microsoft Business Center per cercare un utente, invitare nuovi utenti e assegnare o rimuovere ruoli per gestire le autorizzazioni dei propri utenti. È anche possibile gestire la visibilità dei partner se si ha più di un partner Microsoft, consentendo ad alcuni partner di visualizzare le licenze e i servizi ordinati da altri partner Microsoft.

Per iniziare, effettuare l'accesso al Business Center, selezionare Account dal menu in alto, quindi Gestisci accesso.

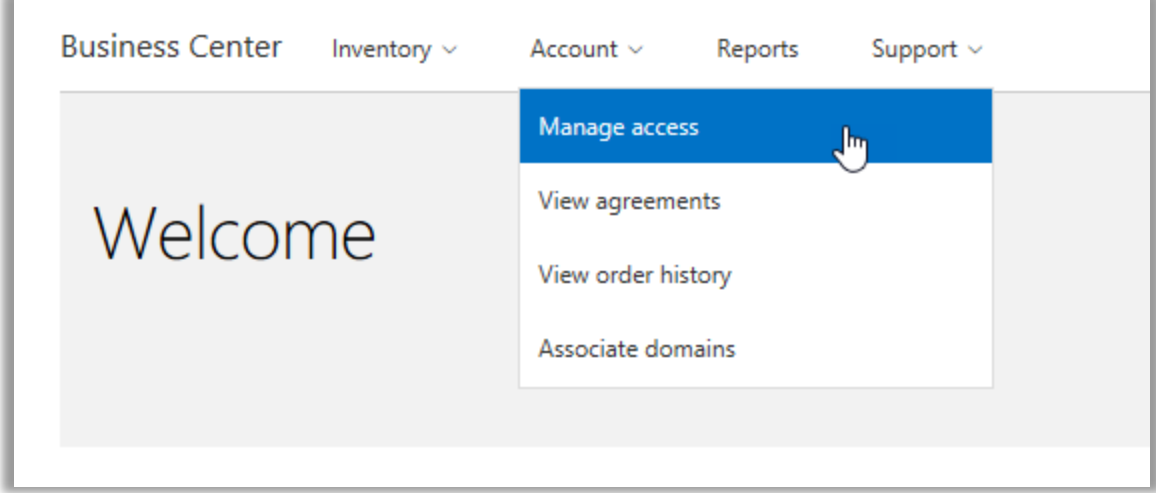

### Sommario

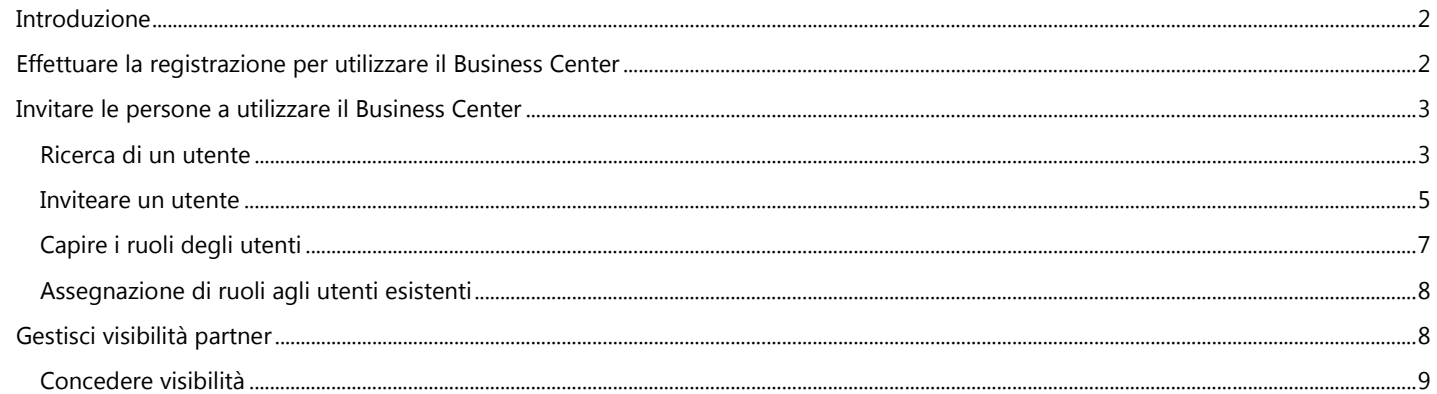

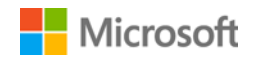

### <span id="page-1-0"></span>Introduzione

Questa guida rapida spiega le attività di gestione degli utenti e di assegnazione della visibilità dei partner nel Business Center.

Quando si va alla sezione **Gestisci accesso**, si vedranno due schede **Gestisci utenti** e **Gestisci visibilità partner**.

- La scheda **Gestisci utenti** consente di cercare un utente, invitare nuovi utenti e assegnare o rimuovere ruoli per gestire le autorizzazioni dei propri utenti.
- In **Gestisci visibilità partner** i clienti possono consentire ai propri partner Microsoft di visualizzare le licenze e le sottoscrizioni acquistate per loro da altri partner.

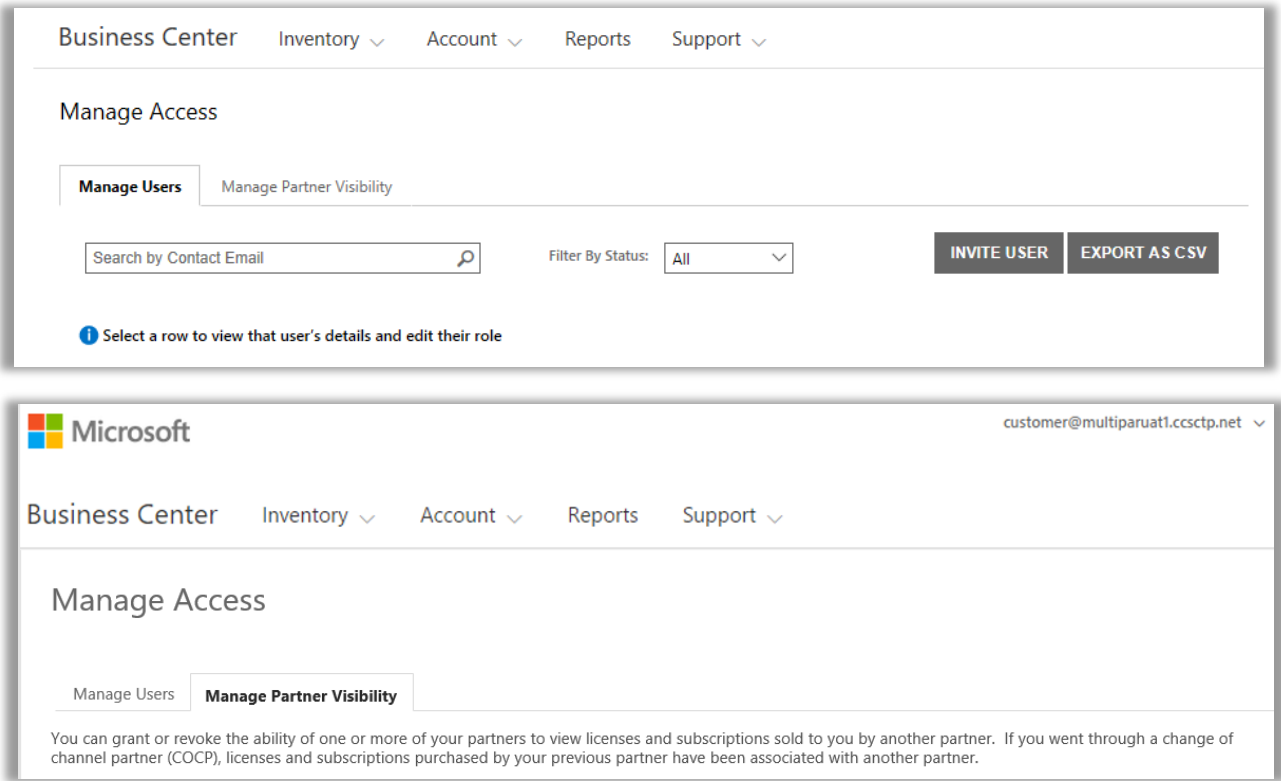

### <span id="page-1-1"></span>Effettuare la registrazione per utilizzare il Business Center

Il **Microsoft Business Center** è rivolto alle organizzazioni che hanno sottoscritto un Contratto di acquisto e di vendita (MPSA). Questo sito sicuro consente alle persone dell'organizzazione di visualizzare in sicurezza i contratti di acquisto, di visualizzare gli ordini di contratti multilicenza, scaricare software, gestire altri utenti, e molto altro ancora, in base al loro ruolo.

È possibile effettuare la registrazione al Business Center tramite l'indirizzo di posta elettronica assegnato dalla propria azienda, ma è necessario ricevere un invito al Business Center.

Al dipendente designato come **Amministratore account acquisti** nel Microsoft Products and Sales Agreement (MPSA) dell'organizzazione è stato assegnato il compito di accedere al Business Center per la prima volta e di invitare le altre persone all'interno dell'organizzazione.

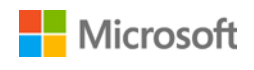

### <span id="page-2-0"></span>Invitare le persone a utilizzare il Business Center

Dopo aver ricevuto l'invito al Business Center e aver effettuato la registrazione per la prima volta, è possibile iniziare a invitare altri utenti della propria organizzazione e a gestire i loro ruoli e autorizzazioni.

Per gestire gli utenti attuali e invitare nuovi utenti, è necessario avere il ruolo di **Amministratore account**, **Amministratore contratti** o **Amministratore utente** per l'organizzazione in Business Center. (Per ulteriori informazioni relative ai ruoli, consultare la sezione dal titolo [Comprensione dei ruoli utente](#page-6-0) riportata qui di seguito.)

Se non si è sicuri del proprio ruolo, è possibile verificarlo come riportato qui di seguito:

- 1. Da qualsiasi pagina in Business Center, andare nell'angolo in alto a destra, selezionare il nome utente, quindi selezionare **Il mio profilo**.
- 2. Nella pagina **Il mio profilo**, verrà visualizzato il **RUOLO** vicino a **NUMERO DI CONTRATTO** e **NUMERO ACCOUNT PER GLI ACQUISTI**. È possibile avere più ruoli.

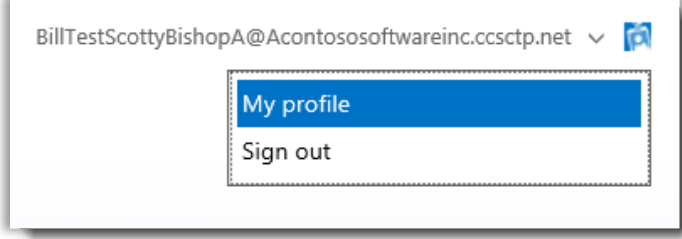

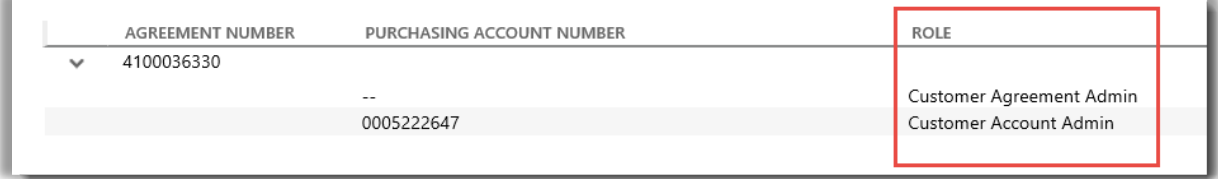

*Il ruolo utente è elencato nella pagina Il mio profilo. È possibile avere più ruoli.*

Per richiedere un nuovo ruolo, contattare un **Amministratore account**, un **Amministratore contratti** o un **Amministratore utenti** presso la propria organizzazione. Se non si sa chi sono queste persone, chiedere al proprio partner Microsoft.

#### <span id="page-2-1"></span>Ricerca di un utente

Prima di invitare una nuova persona dell'organizzazione al Business Center, verificare se sta già utilizzando il Business Center. Per effettuare la ricerca:

- 1. Selezionare **Account** account dal menu in alto, quindi **Gestisci accesso**.
- 2. Selezionare la scheda **Gestisci utenti**.

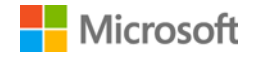

3. Inserire l'indirizzo di posta elettronica lavorativo della persona (non il suo nome) nel campo **Cerca per indirizzo di posta elettronica Contatto**.

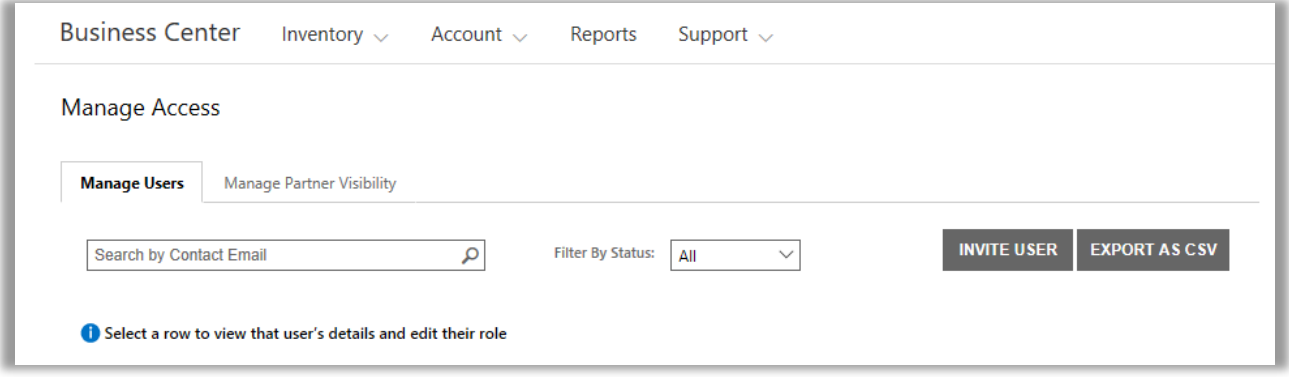

- 4. Dopo aver effettuato la ricerca, selezionare **Filtra per stato** per visualizzare solo gli utenti con uno stato specifico dell'account.
	- **Tutto:** nei risultati vengono visualizzati tutti gli utenti.
	- **Attivo:** nei risultati vengono visualizzati gli utenti attivi che hanno effettuato l'accesso a Business Center almeno una volta.
	- **In sospeso:** nei risultati vengono visualizzati gli utenti che sono stati aggiunti e ai quali è stato inviato un messaggio e-mail di **Benvenuto** ma che non hanno ancora effettuato l'accesso a Business Center.
	- **Scaduto**: i risultati mostrano gli utenti che sono stati invitati, ma che non hanno attivato il proprio account effettuando la registrazione entro il termine di 60 giorni dalla data in cui Microsoft ha inviato loro un messaggio e-mail con l'invito al Business Center.

**NOTA:** quando si seleziona **Tutti** vengono visualizzati anche gli utenti scaduti. È possibile usare questa opzione per trovare gli utenti scaduti e inviare un secondo invito al Business Center.

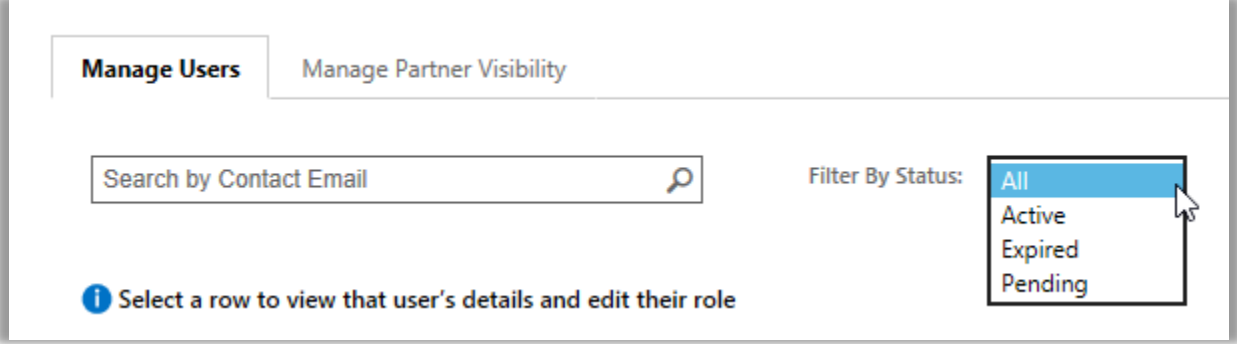

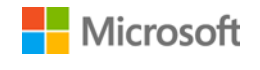

5. Facoltativo: selezionare **Ordina** e **filtra** per una visualizzazione più precisa dei risultati di ricerca.

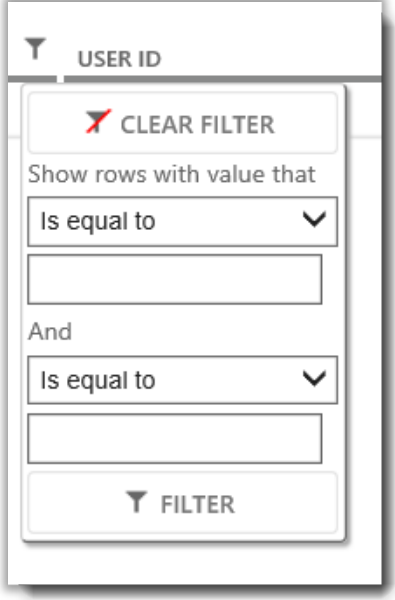

*Se la ricerca dà molti risultati, è possibile ordinarli e filtrarli*

#### <span id="page-4-0"></span>Inviteare un utente

Qui di seguito viene spiegato come invitare un nuovo utente della propria organizzazione e fornirgli l'accesso al Business Center:

1. nella scheda **Gestisci utenti**, selezionare **INVITA UTENTE**.

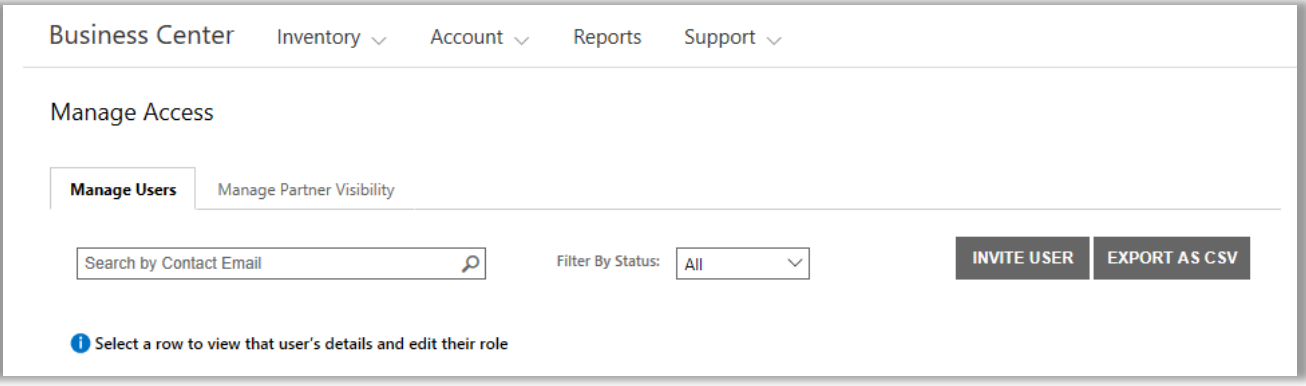

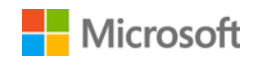

2. Nella pagina **INVITA UTENTE**, compilare tutti i campi, quindi selezionare **INVITA UTENTE.** Selezionare **INVITA UN ALTRO UTENTE** se si vuole continuare a invitare altre persone.

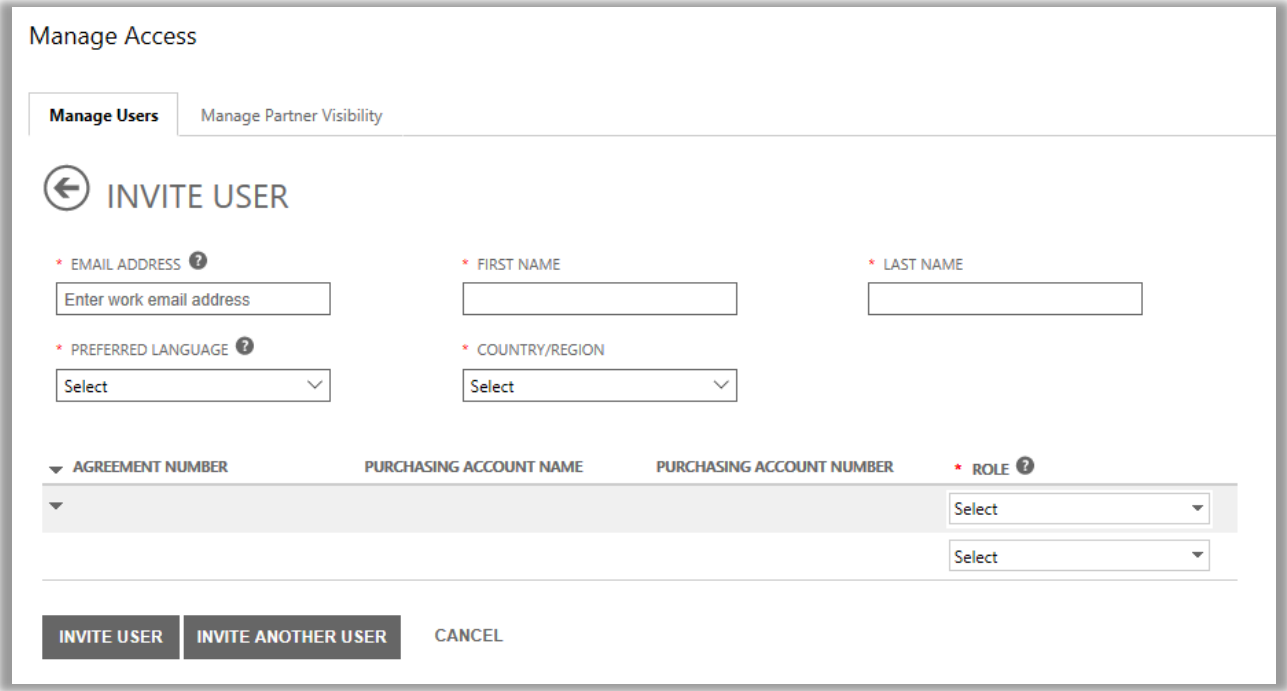

- **INDIRIZZO DI POSTA ELETTRONICA:** l'indirizzo di posta elettronica di lavoro di questo nuovo utente.
- **NOME** e **COGNOME** di questo nuovo utente.
- **LINGUA PREFERITA:** impostare la lingua per le notifiche e-mail che l'utente riceverà dal Business Center.
- **PAESE/REGIONE**
- **RUOLO:** aprire questo menu a discesa e impostare le autorizzazioni per l'utente nel Business Center assegnando all'utente uno o più ruoli cliente descritti qui di seguito.

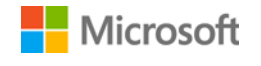

### <span id="page-6-0"></span>Capire i ruoli degli utenti

Agli utenti possono essere assegnati i seguenti **ruoli cliente** con questi livelli di autorizzazione per il Business Center.

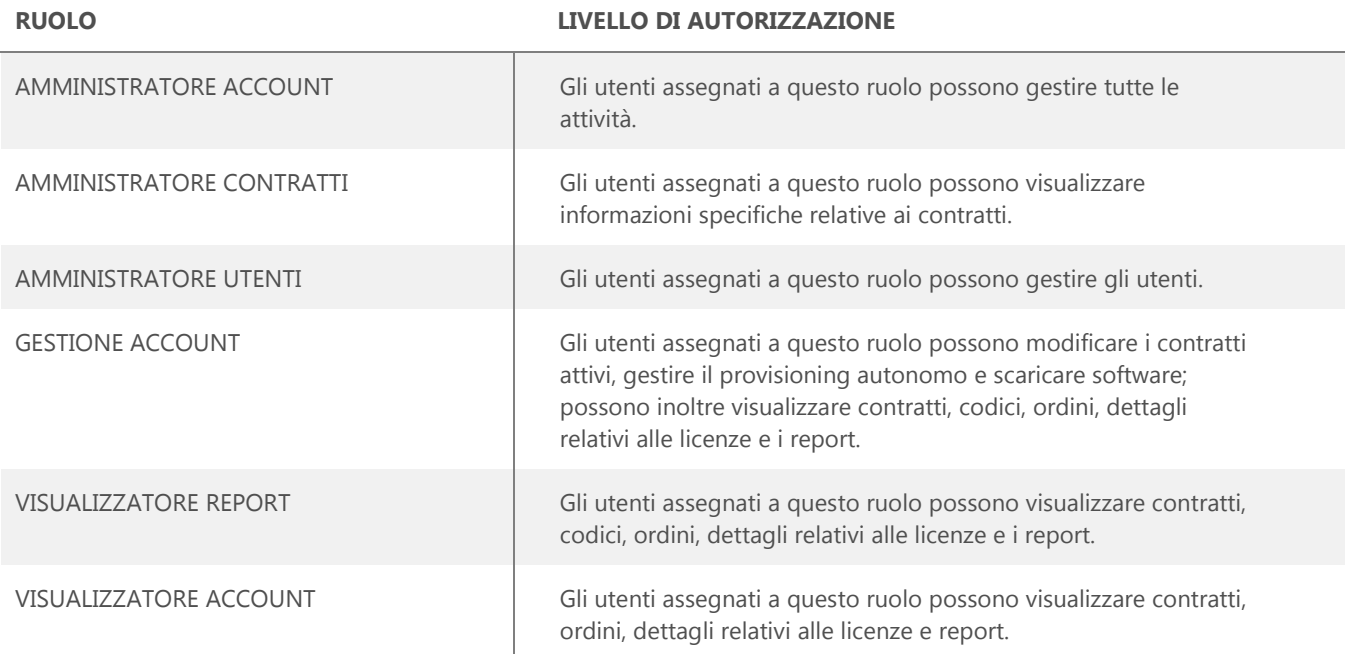

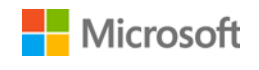

#### <span id="page-7-0"></span>Assegnazione di ruoli agli utenti esistenti

Quando si aggiornano i dettagli per un utente esistente, è possibile assegnare uno o più ruoli nel Business Center.

Come riportato qui di seguito:

- 1. Selezionare **Account**, quindi **Gestisci utenti**.
- 2. Cercare l'utente da modificare nella pagina **Gestisci utenti**.
- 3. Selezionare l'utente per aprire la pagina **Dettagli utente**.
- 4. Selezionare **MODIFICA** per selezionare o eliminare ciascuno dei ruoli per questo utente nel menu in **RUOLI**, quindi selezionare **SALVA**.

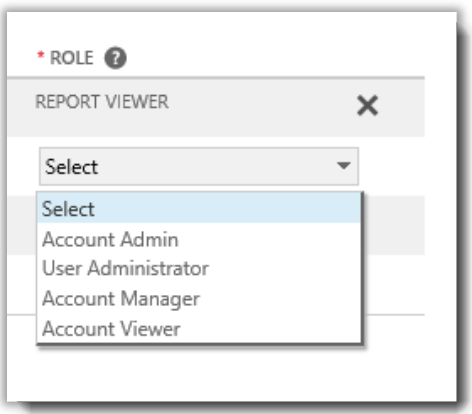

### <span id="page-7-1"></span>Gestisci visibilità partner

Se l'organizzazione ha più di un partner Microsoft, è possibile utilizzare la scheda **Gestisci visibilità partner** per consentire ad alcuni dei propri partner di visualizzare le licenze e i servizi ordinati tramite altri partner Microsoft. I partner saranno in grado di visualizzare queste licenze e servizi in **Volume Licensing Partner Center**, un sito sicuro simile al Microsoft Business Center, ma per i partner Microsoft.

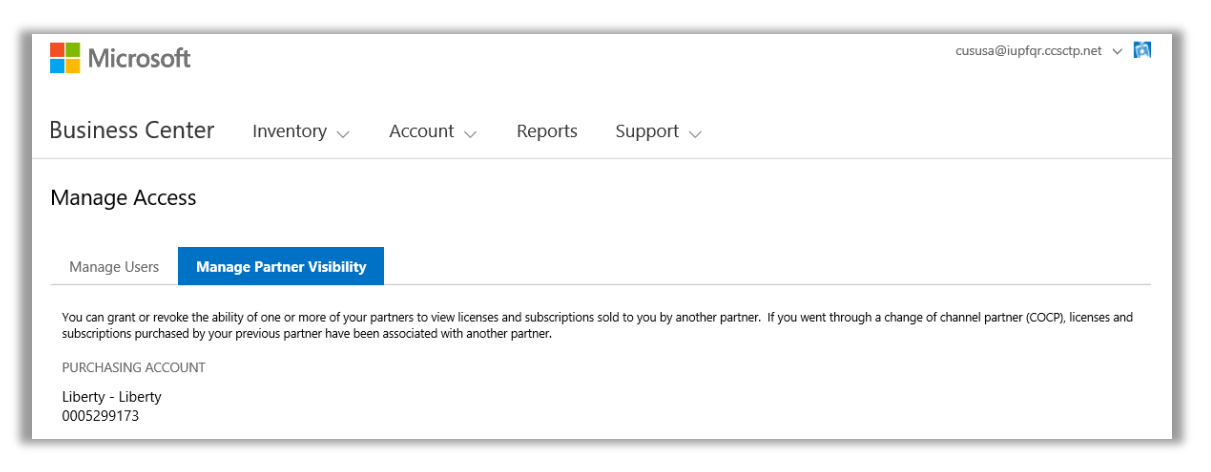

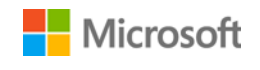

Per impostazione predefinita, i partner possono solo visualizzare le licenze e le sottoscrizione che hanno ordinato per l'utente. Non possono visualizzare le licenze e le sottoscrizioni ordinate per l'utente dai suoi altri partner a meno che non venga concessa loro l'autorizzazione.

Le autorizzazioni possono essere revocate in un secondo tempo se non si vuole più che un partner visualizzi le licenze e le sottoscrizioni vendute all'utente da un altro partner.

**NOTA:** *Se è stato eseguito un processo di Modifica del Channel Partner (COCP) con Microsoft, tutte le licenze e le sottoscrizioni acquistate dal partner precedente vengono automaticamente associate a un altro partner.*

### <span id="page-8-0"></span>Concedere visibilità

In questa sezione è spiegato come concedere la visibilità ai propri partner per la visualizzazione delle licenze e dei servizi ordinati da un altro degli altri partner.

**NOTA:** *Se si ha solo un partner Microsoft, le impostazioni di Gestisci visibilità partner non saranno applicate all'utente.* 

- 1. Andare alla sezione **Gestisci accesso** del Business Center e selezionare la scheda **Gestisci visibilità partner**.
- 2. Selezionare un Account acquisti, se non è già stato fatto, facendo clic su **Seleziona un account**.
- 3. In **NOME PARTNER**, selezionare il partner che si vuole autorizzare alla visualizzazione delle licenze e delle sottoscrizioni ordinate dagli altri partner.
- 4. In **CONCEDI VISIBILITÀ A** selezionare i partner che hanno ordinato le licenze e le sottoscrizioni e che si vuole siano visualizzati dagli altri partner. Se si hanno solo due partner, solo un partner sarà elencato qui. Se si hanno molti partner diversi, ci potranno essere diversi partner elencati qui.
- 5. Una volta terminata la concessione delle autorizzazioni, fare clic su **SALVA**. Sarà visualizzato un messaggio di conferma che la modifica alla visibilità del partner è stata effettuata correttamente.

Microsoft informerà i partner per posta elettronica che è stata loro concessa la possibilità di visualizzare le licenze e le sottoscrizioni acquistate da altri partner e dirà loro come visualizzarle nel Volume Licensing Partner Center.

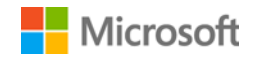

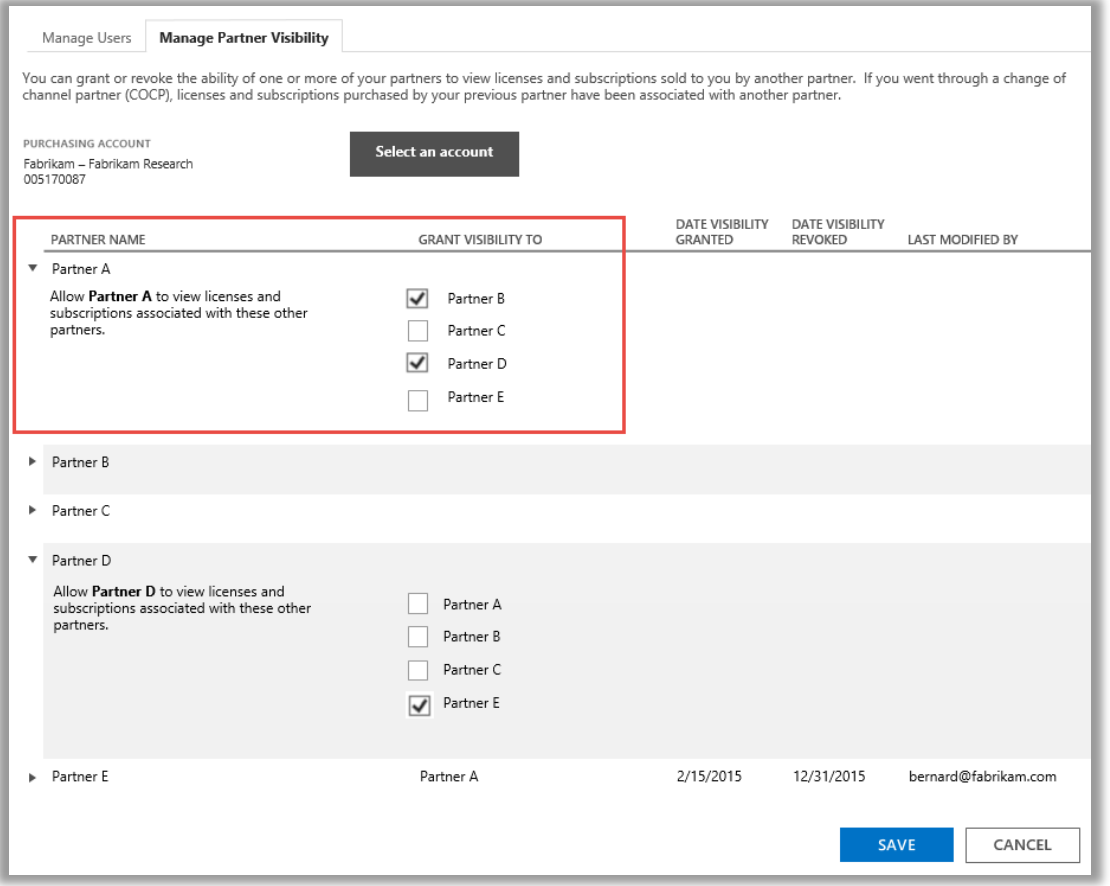

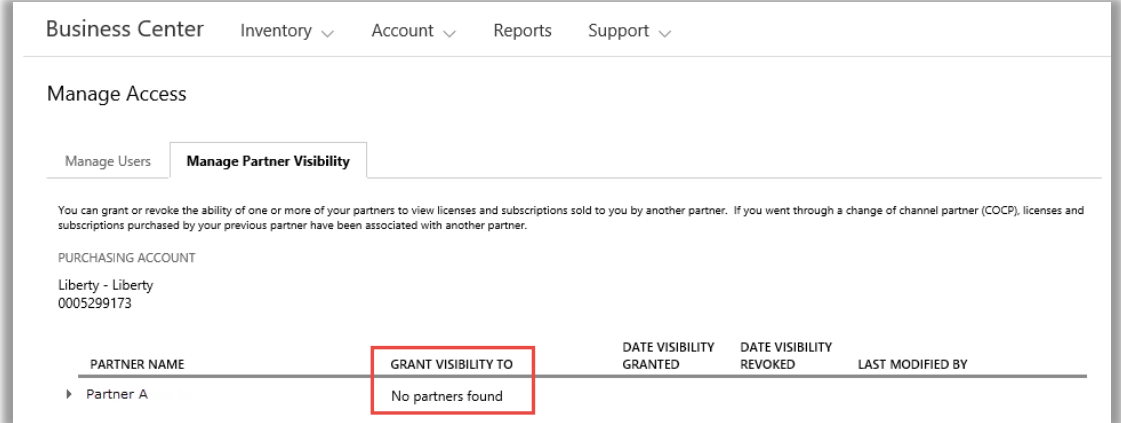

In questo esempio il cliente ha solo un partner Microsoft (Partner A), quindi non ci sono altri partner ai quali è possibile concedere le autorizzazioni di visibilità.

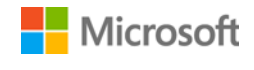